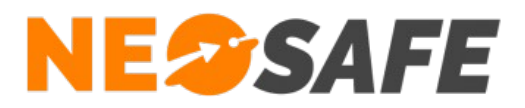

# NeoForms Guide Utilisateur

**NeoSafe** 209 Rue des Sources, 38920 Crolles Tel : 04 76 72 26 77 | contact@neosafe.fr | https://neosafe.fr SAS au Capital de 4 810 € - N° Siren RCS GRENOBLE 522 997 626 - N° TVA Intracommunautaire : FR42522997626

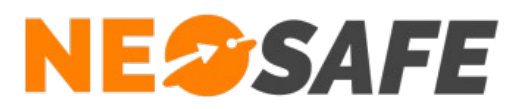

# **NeoForms**

NeoForms est une application permettant de saisir des formulaires précédemment créés sur l'interface d'administration.

Les formulaires sont automatiquement synchronisés et classés par groupes.

A la fin de la saisie, les formulaires sont remontés en temps réel et sont automatiquement acheminés par mail aux personnes concernées.

L'application NeoForms est compatible avec les smartphones sous système d'exploitation Android.

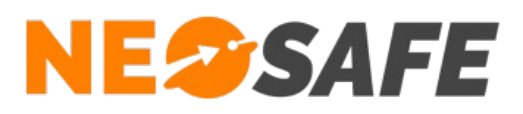

# **Utilisation de l'application**

L'application NeoForms est accessible via l'icône correspondante dans la liste des applications du smartphone, depuis la notification NeoForms présente dans la barre de notifications de l'appareil (uniquement si l'application est déjà en cours d'exécution) et depuis l'application eSafeMe Pro (si disponible).

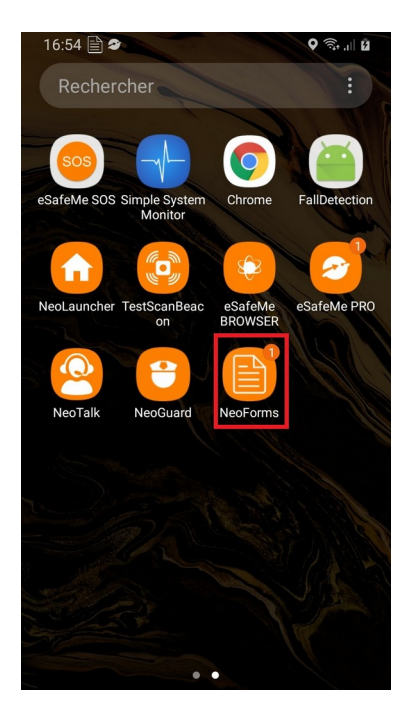

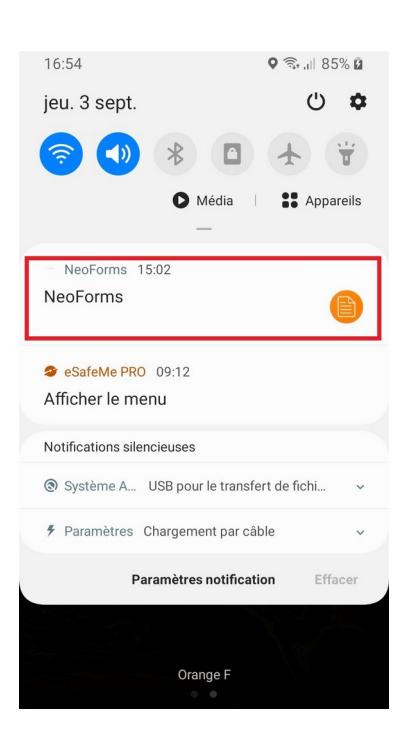

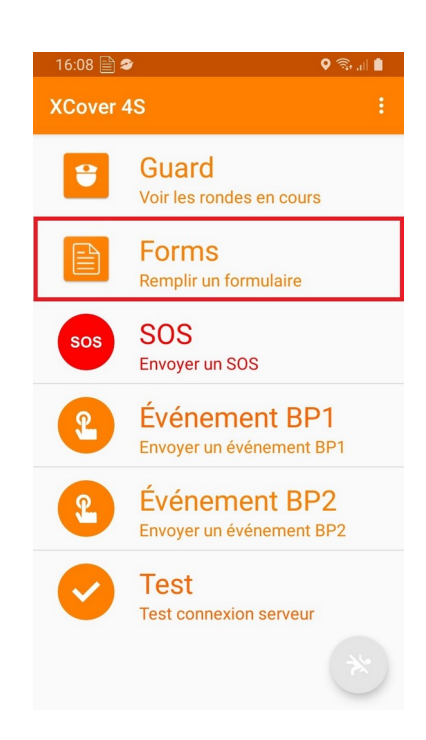

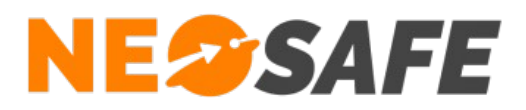

L'écran principal se présente comme suit :

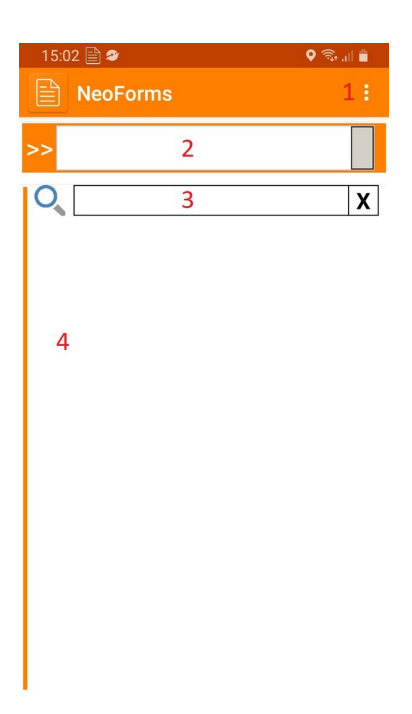

- 1) Ouverture du menu
- 2) Sélection d'un client Un formulaire est forcément associé à un client
- 3) Champ de recherche de formulaire parmi ceux du client sélectionné
- 4) Affichage des formulaires du client sélectionné Cette section est vide si aucun client n'est sélectionné dans la partie (2)

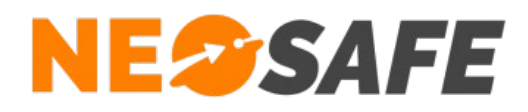

# **Étape 1 : Synchronisation de l'application**

Il est important de synchroniser les données de l'application pour que celle-ci récupère les dernières modifications faites sur les formulaires.

Cette synchronisation est accessible depuis le menu de l'application situé en haut à droite :

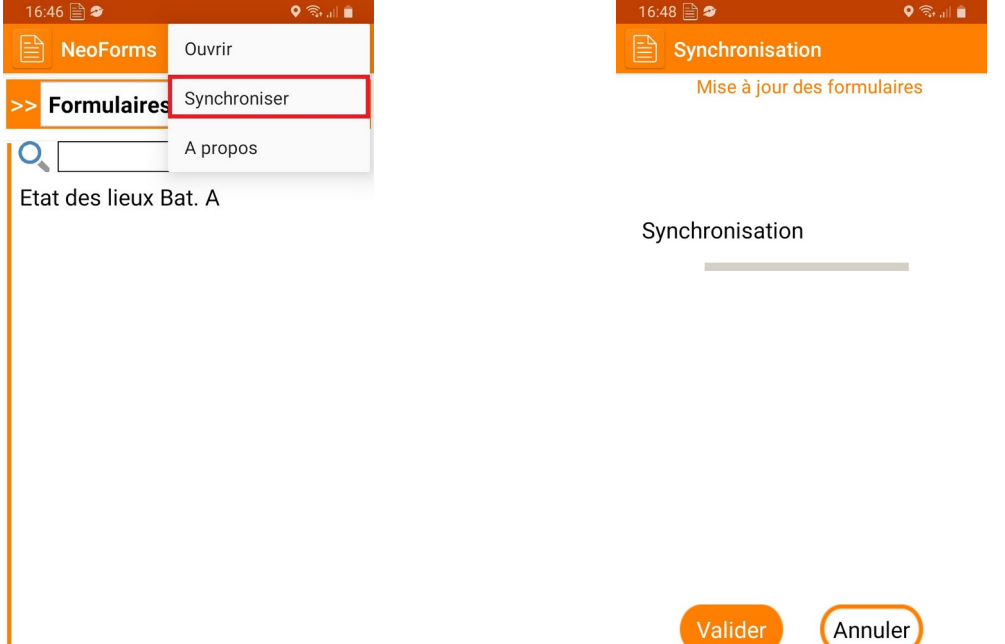

Attention : effectuer une synchronisation effacera tous les formulaires sauvegardés localement :

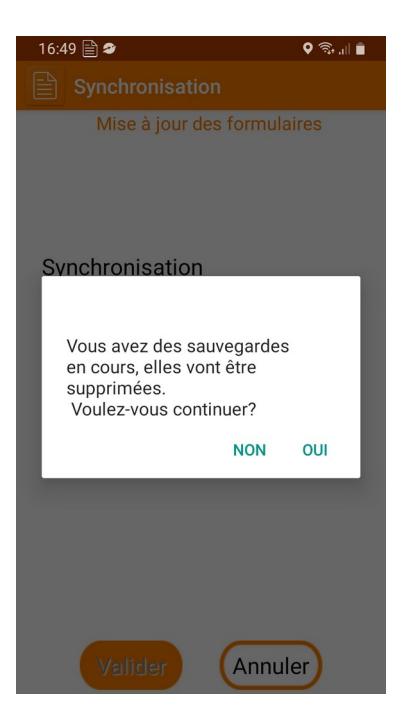

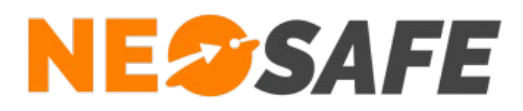

# **Étape 2 : Sélection d'un formulaire**

Chaque formulaire existant est forcément associé à un client. La liste des clients est disponible sur l'application NeoForms. Chaque client à ses propres formulaires.

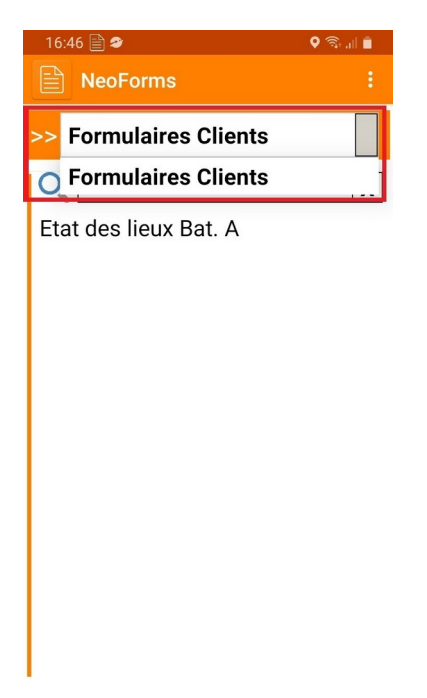

Les formulaires associés au client sélectionné vont ensuite s'afficher :

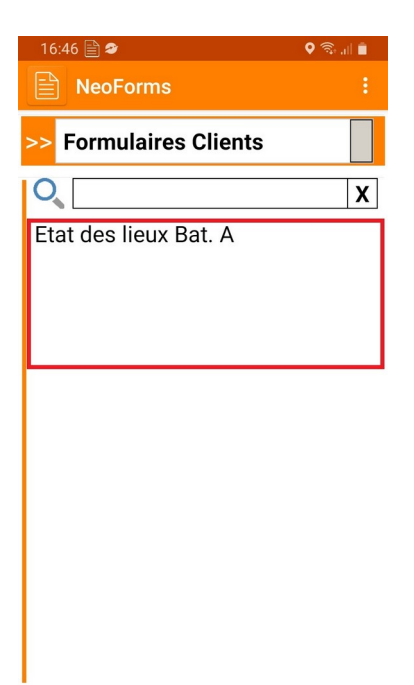

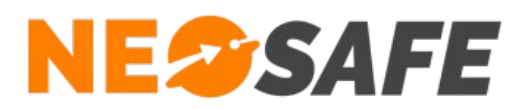

Une fonction de recherche de formulaire est disponible si un grand nombre de formulaires sont disponibles :

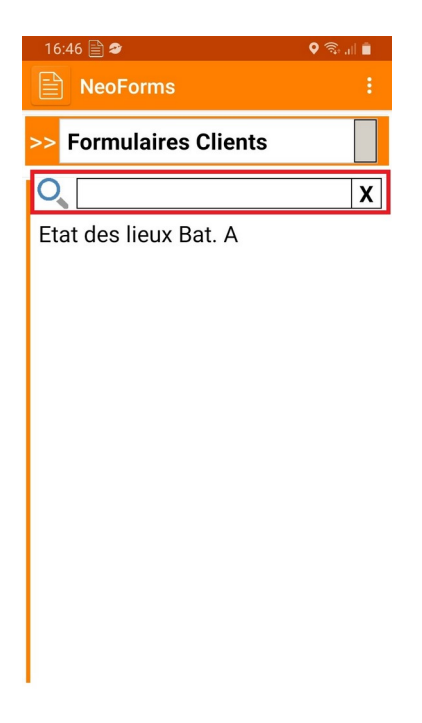

Ouvrir un formulaire en appuyant sur celui-ci.

**Page 7/21**

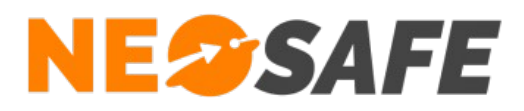

# **Étape 3 : Complétion du formulaire**

Un grand nombre de champs sont disponibles dans un formulaire :

- Liste déroulante
- Saisie de texte
- Date/Heure
- Boîte à cocher ou Sélecteur
- Photo
- Zone HTML
- Dessin
- Tag NFC
- Position GPS
- Destinataires additionnels

Exemple de formulaire non complété :

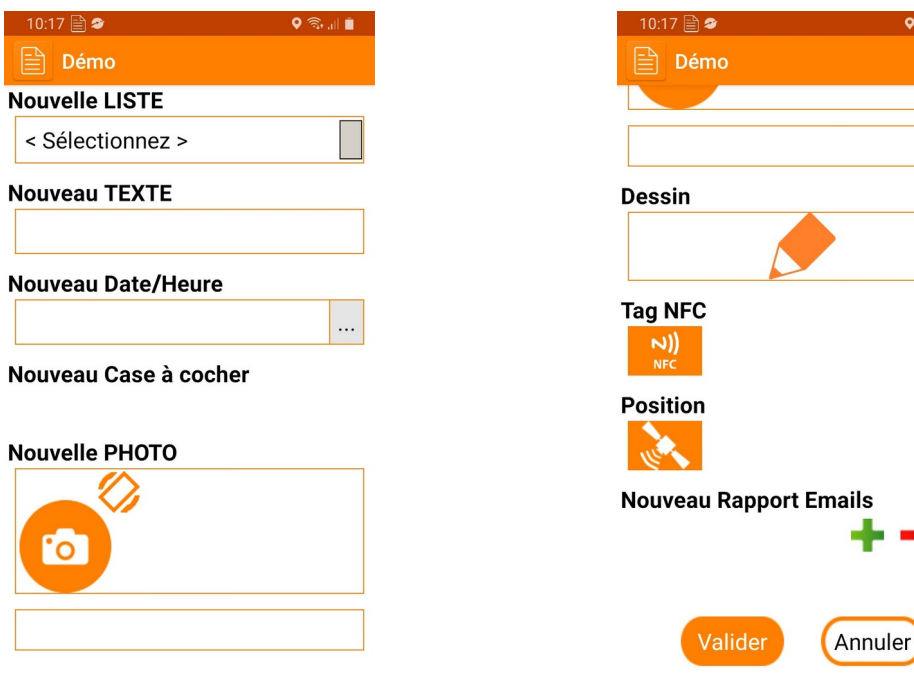

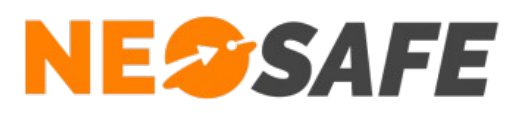

# **Description des champs**

Liste déroulante

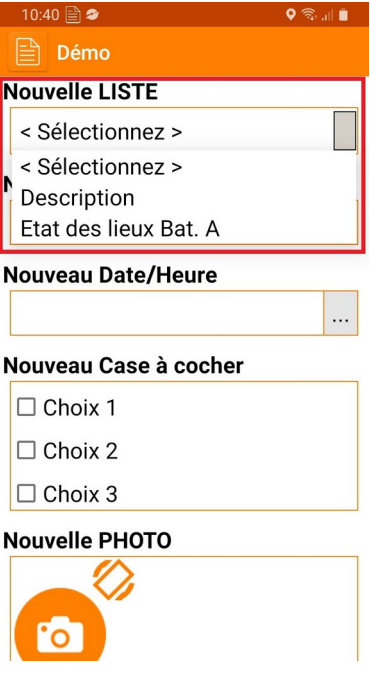

Une liste déroulante permet de sélectionner un choix parmi ceux proposés. Certains de ces choix peuvent être des formulaires qui seront ouverts et pourront être complétés. Ils seront joints au formulaire "principal".

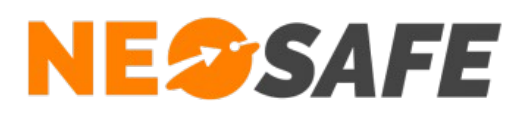

### Saisie de texte

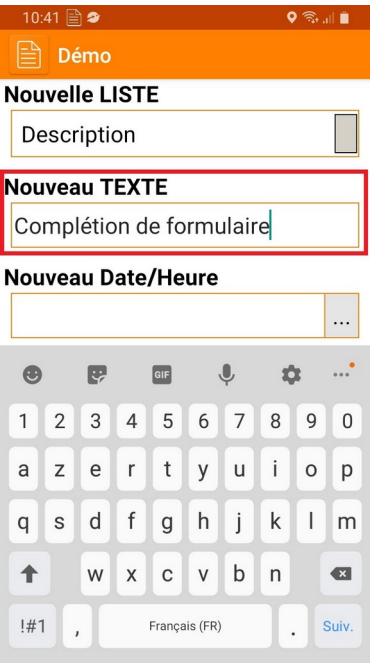

Les zones de saisie de texte permettent d'ajouter du texte au formulaire.

**Page 10/21**

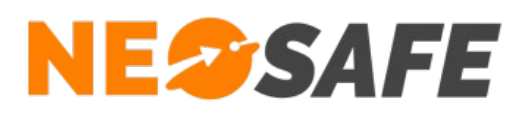

#### Date/Heure

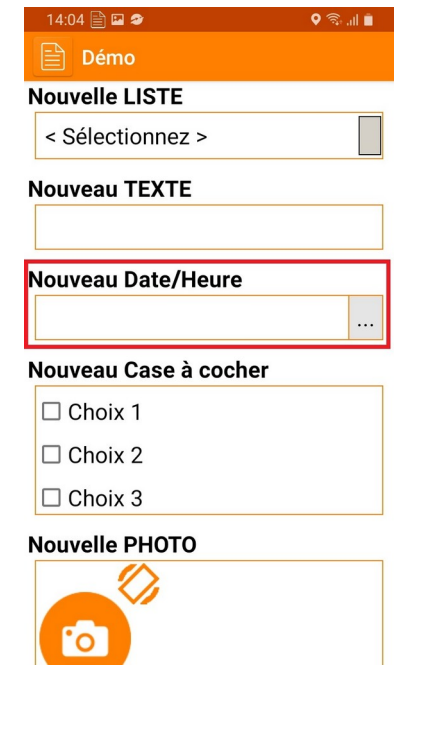

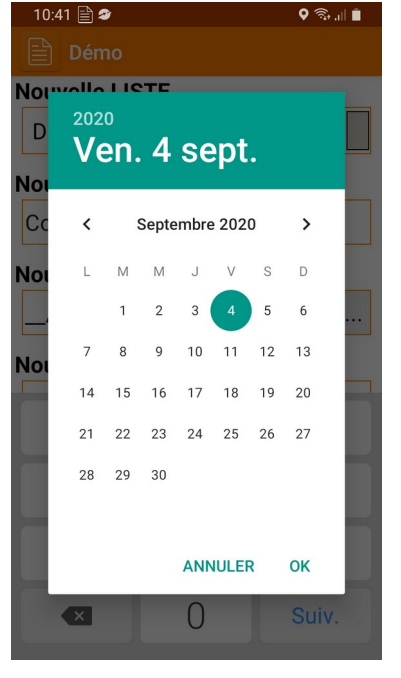

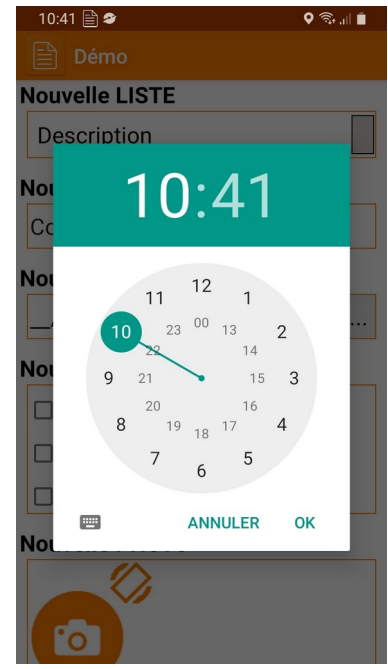

Ce champs Date/Heure permet d'ajouter une date et/ou une heure spécifique. Ces informations peuvent être renseignée manuellement ou automatiquement.

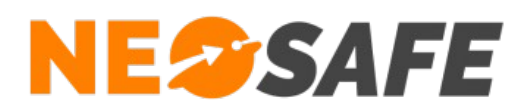

## Boîte à cocher ou Sélecteur

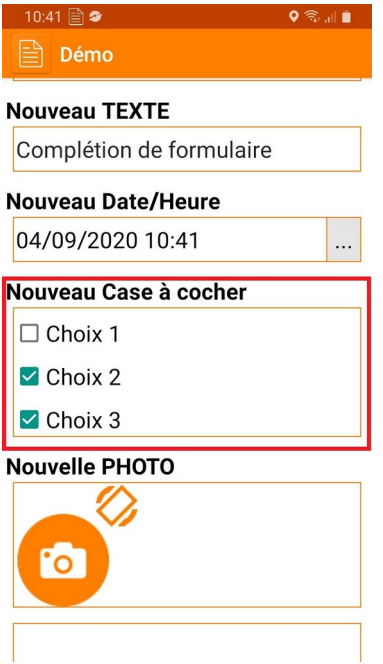

Les champs Boîte à cocher ou Sélecteur permettent de sélectionner une ou plusieurs cases parmi celles proposées.

**Page 12/21**

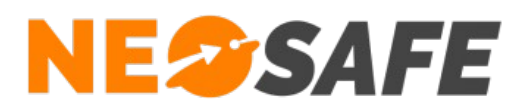

## Photos

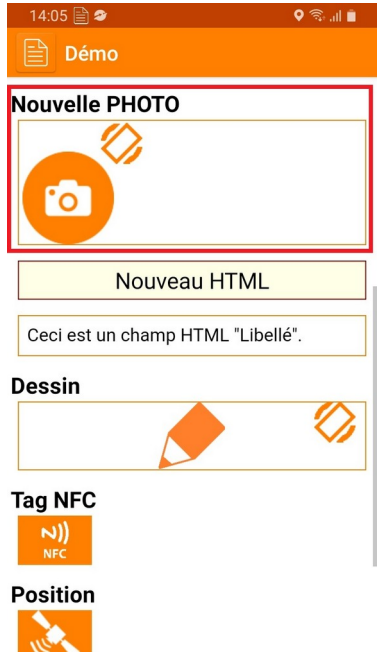

Les champs Photo permettent de prendre et d'ajouter des photos au formulaire. Le nombre de photo qu'il est possible de prendre est défini par l'administrateur.

Il est possible de changer ou supprimer les photos avant l'envoi du formulaire.

**Page 13/21**

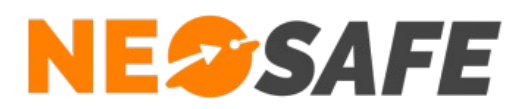

## Zone HTML

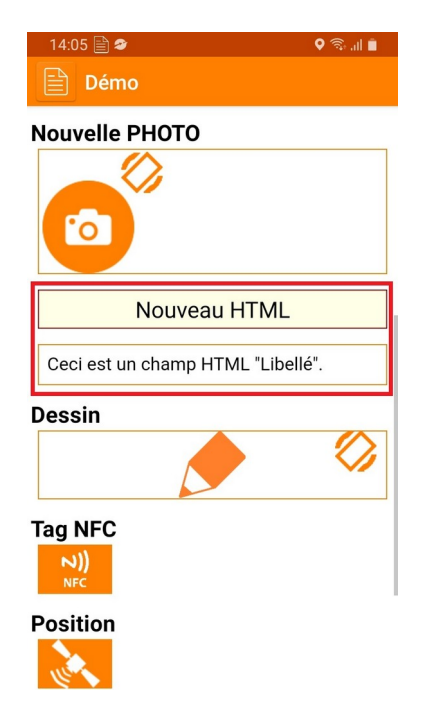

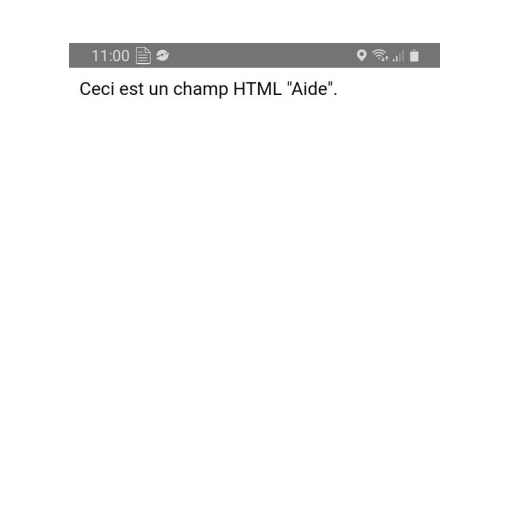

Il existe plusieurs types de zones HTML :

- Zone HTML type "Aide"
- Zone HTML type 'Libellé"

Les zone type "Aide" sont des pages qu'il est possible d'ouvrir d'un simple appui sur la zone. Les zone type "Libellé" sont des informations affichées directement dans le formulaire.

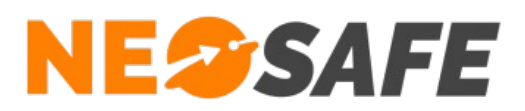

### **Dessin**

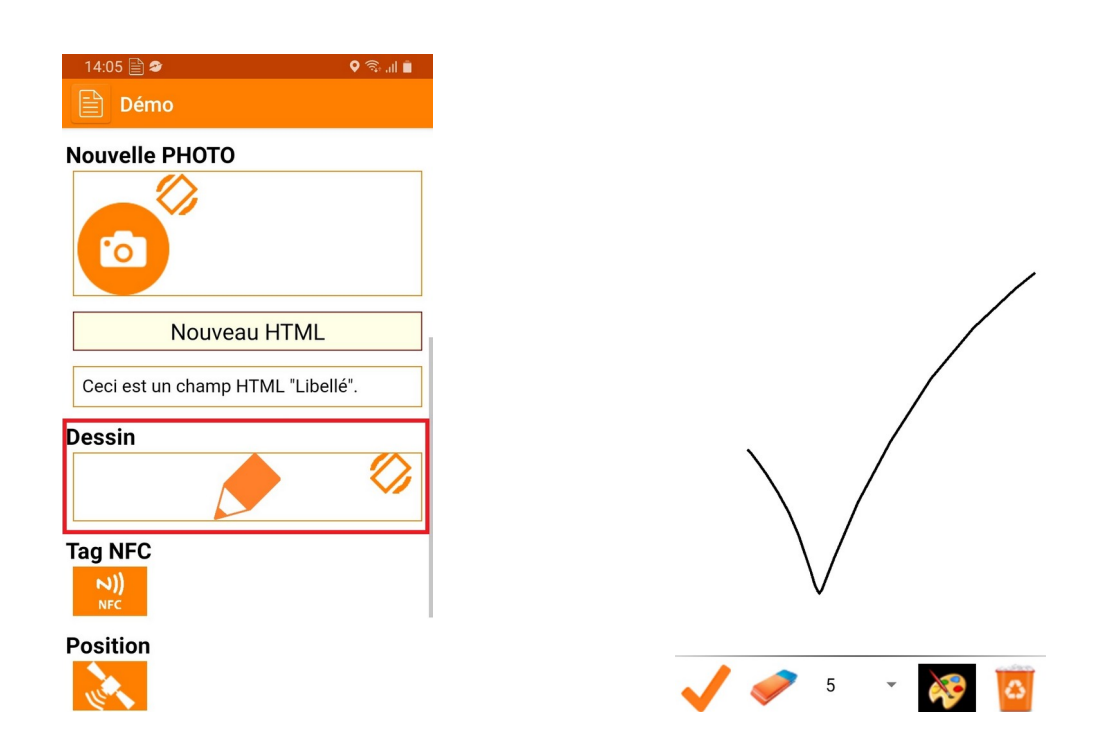

Les zones Dessins permettent d'inclure un dessin au formulaire.

Il est possible d'utiliser cette zone pour inclure une signature par exemple.

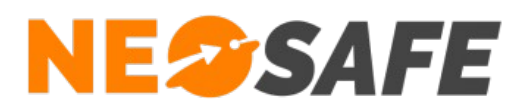

## Tag NFC

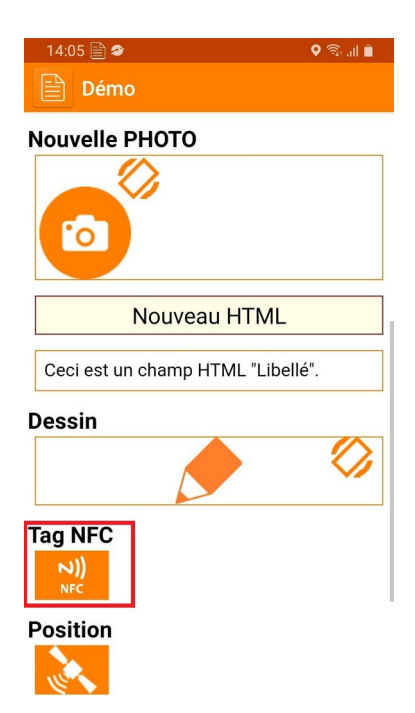

Cette zone permet de lire un pointeau Tag NFC pour l'inclure dans le formulaire. Cette zone permet d'indiquer une position précise dans le formulaire.

Pour ajouter un Tag NFC, il suffit d'appuyer sur le bouton puis de lire le Tag NFC en question.

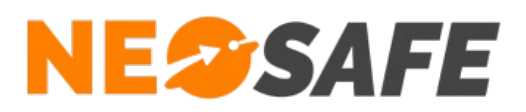

#### Position GPS

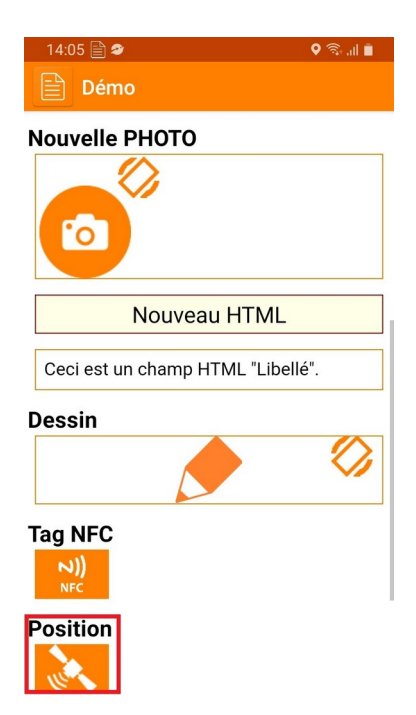

Les zones Position GPS permettent d'ajouter au formulaire une position GPS sur une cartographie. La position GPS est automatiquement récupérée lors d'un appui sur le bouton.

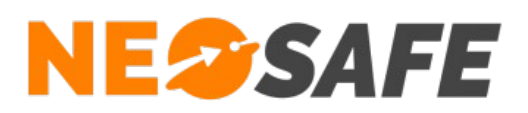

#### Destinataires additionnels

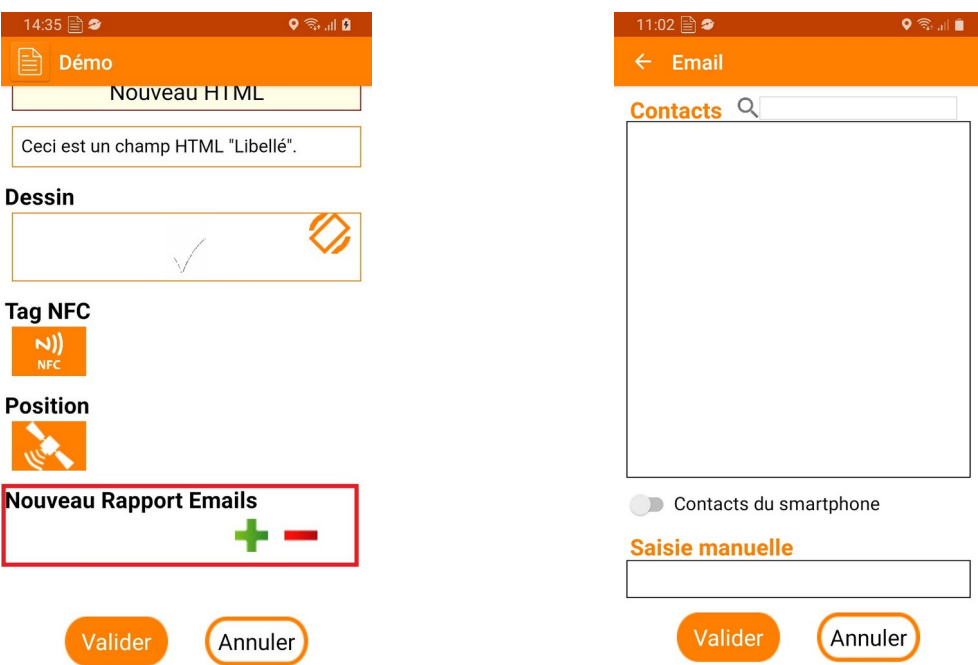

La zone Destinataires additionnels permet d'envoyer le formulaire à des personnes spécifiques par mail dès sa validation.

Il est possible d'ajouter ces destinataires manuellement ou de récupérer des adresses mails depuis les contacts du téléphone (uniquement si l'accès au répertoire du téléphone est autorisé pour l'application NeoForms).

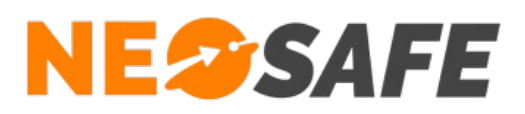

### Finalisation du formulaire

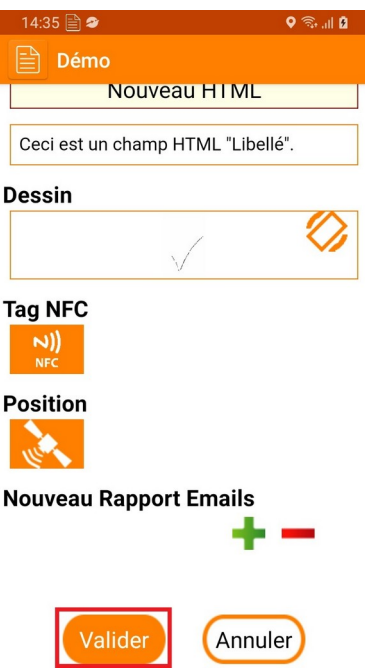

Une fois le formulaire terminé, le bouton Valider tout en bas permet de clôturer le formulaire et de l'envoyer vers les destinataires sélectionnés (si activé).

Si le formulaire n'est pas terminé, il est également possible de sauvegarder localement afin de le terminer ultérieurement :

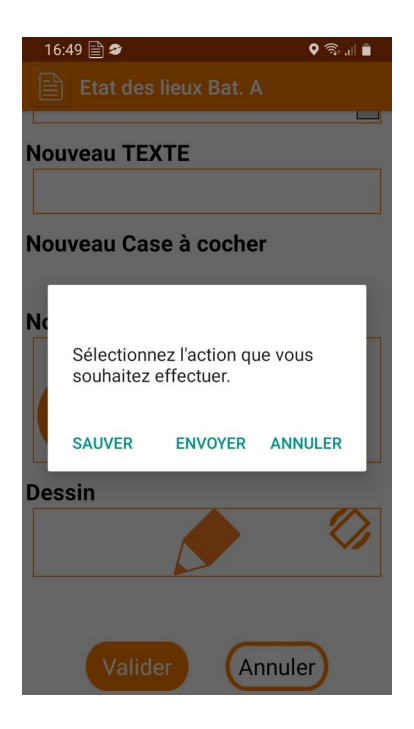

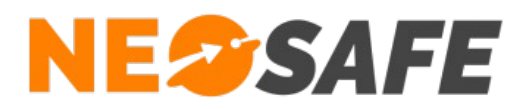

Il est possibles d'accéder aux différents formulaires stockés localement par le menu de l'application situé en haut à droite et en sélectionnant **Ouvrir** :

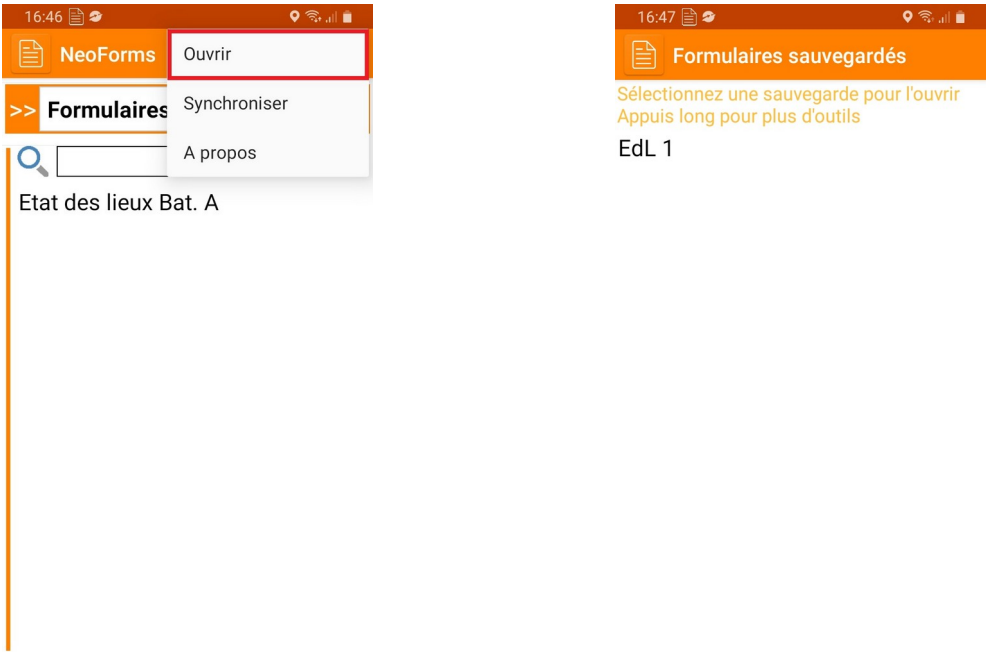

Il est ainsi possible d'ouvrir ces formulaire stockés localement pour les compléter et les envoyer.

Attention : effectuer une synchronisation effacera tous les formulaires sauvegardés localement.

**Page 20/21**

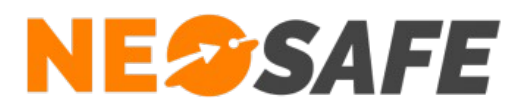

En cas de questions, prendre contact avec la société NEOSAFE : contact@neosafe.fr 09 52 38 96 09

**Page 21/21**